## **Kreiranje upitnika pomoću** *Microsoft Forms*

*Microsoft Forms*je aplikacija namijenjena za izradu online anketa, obrazaca, testova, upitnika isl. Uz širok izbor mogudnosti koje nudi može se iskorititi kao dobar instrument za procjenu postignuda učenika. Naravno, postoji i *Google Forms* aplikacija koja ima identičnu primjenu.

Neke od prednosti izrade testova pomoću ove aplikacije su mogućnost da uče snik neposredno po završetku testa zna svoj rezultat, a takođe vi možete jednostavno odrediti vrijeme početka i trajanje samog testa. Učesnik dobija link putem kog pristupa testu, a link će biti aktivan u vrijeme kad vi to odredite.

Potreban je microsoft nalog tj. email [\\*\\*\\*\\*@outlook.comi](mailto:****@outlook.com)l[i \\*\\*\\*\\*@hotmail.com](mailto:****@hotmail.com), a može se koristiti i službeni email edu.me, ako je tom nalogu dodjeljena odgovarajuća licenca.

Aplikaciji se pristupa na stranici *forms.office.com*, zatim slijedi prijava (*Get started*).

Drugi način da se pristupi ovoj aplikaciji je otvaranjem službenog email-a, a zatim se od ponuđenih aplikacija bira *Forms***.**

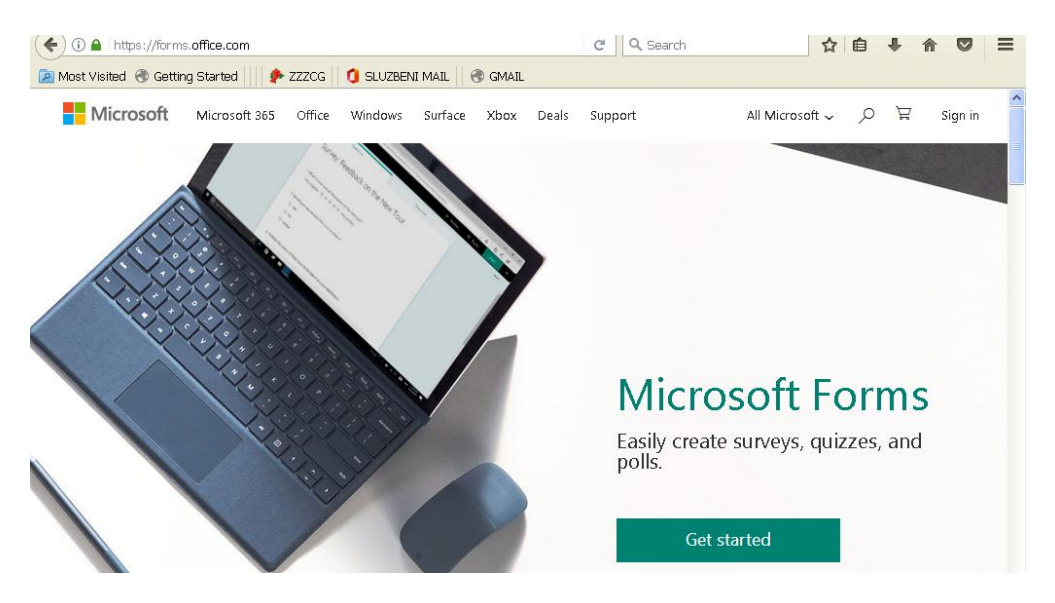

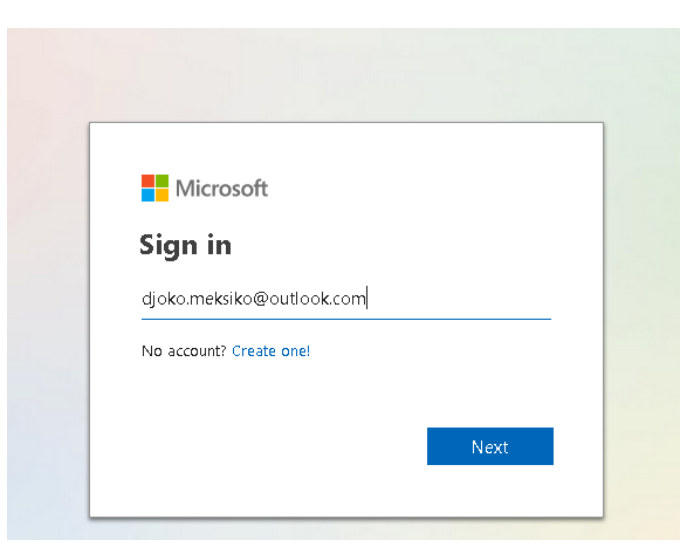

Nudi se mogućnost kreiranja obrasca ili kviza (*New Quiz*). Kvizovi imaju više mogućnosti za kreiranje različitih pitanja, bodovanje, pa će o njima biti više riječi. Takođe, ispod se prikazuju svi obrasci i kvizovi na kojima ste dosad radili (*My Forms*).

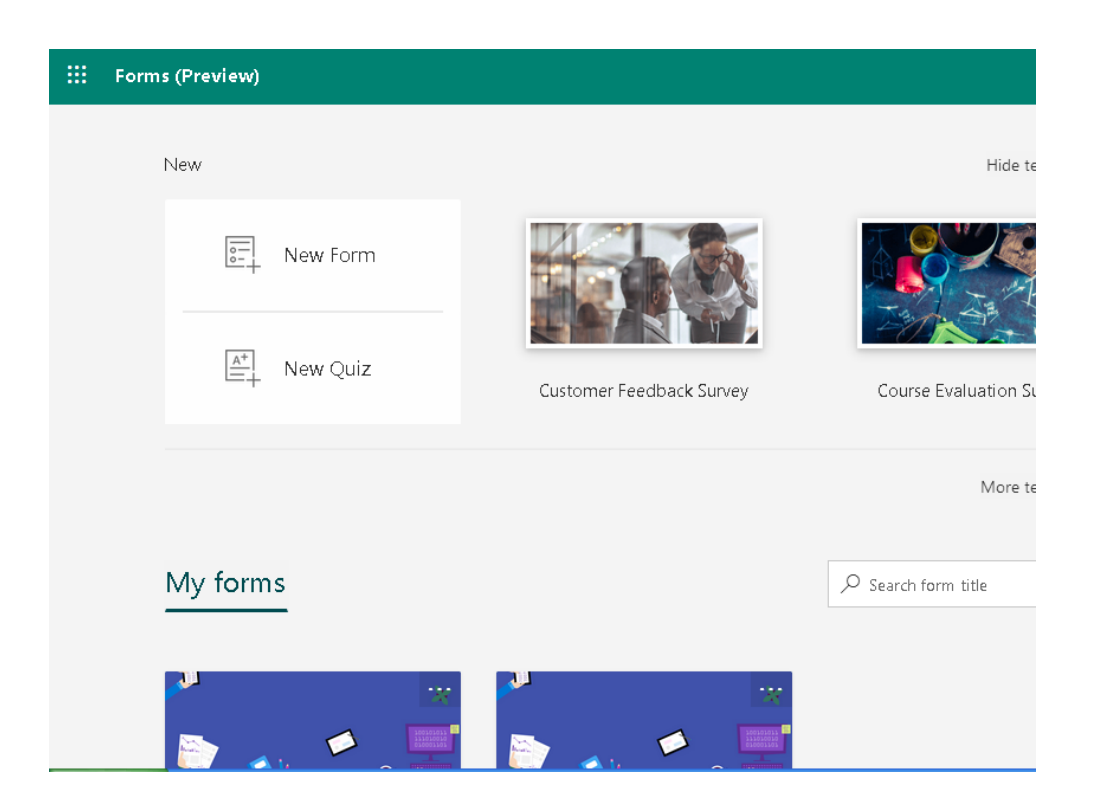

Zada se naziv kviza, dodaju napomene, može i slika i kreiraju pitanja. Bira se oblik pitanja, a u ponudi je: izbor (*choice*), tekst (tekstualno polje za unos odgovora), ocjena (*rating* – učesnik se slaže sa tvrđenjem), datum, rangiranje ponuđenih odgovora, **Likertova skala** itd.

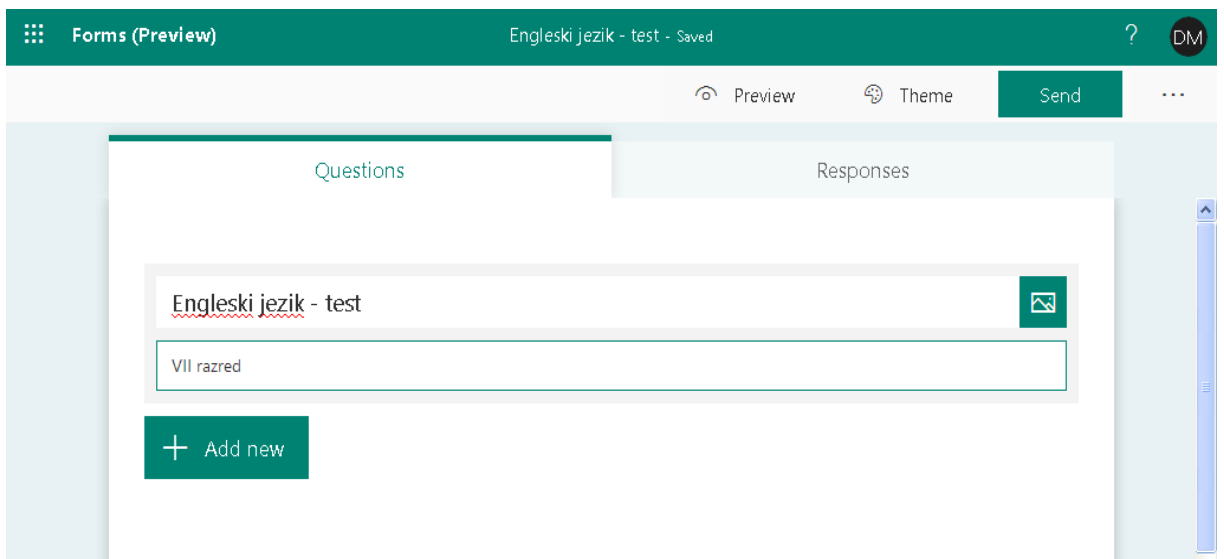

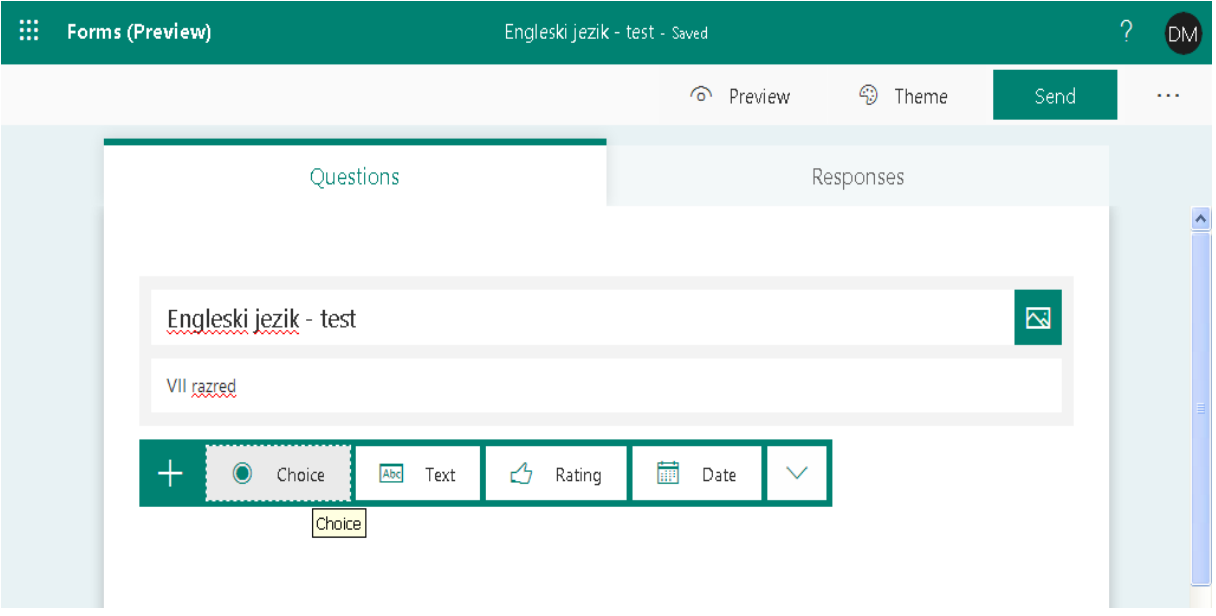

Pogodno je započeti kviz tekstualnim poljem u kom se unosi ime i prezime učesnika. Ovo pitanje se može označiti kao obavezno, uključivanjem dugmeta *Required*.

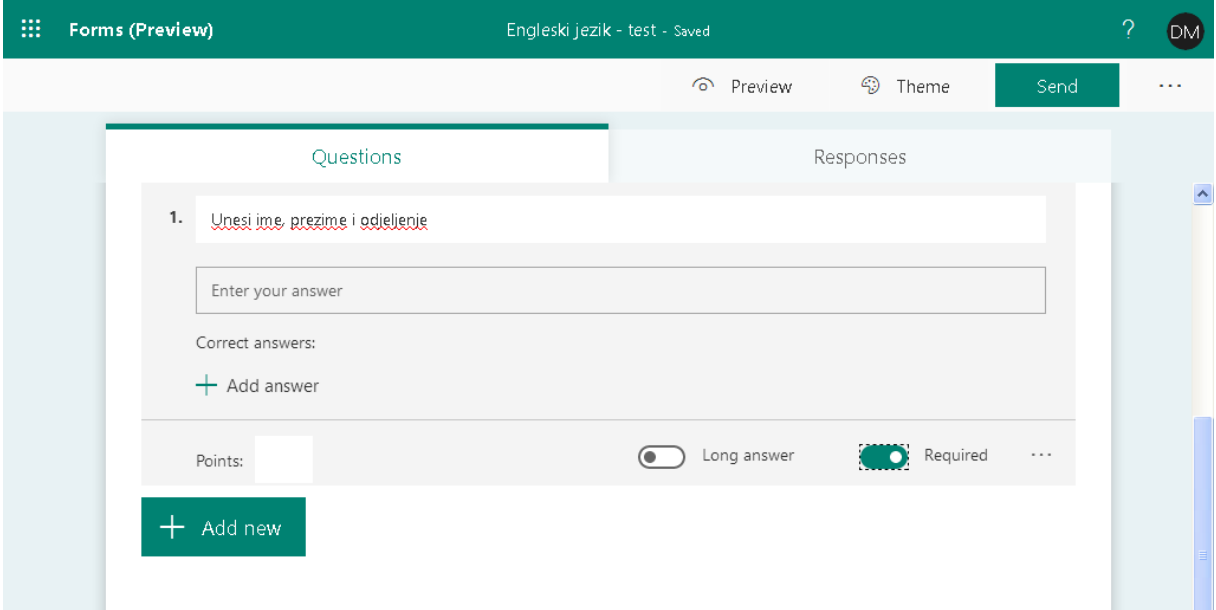

Ako se u tekstualnom polju odgovara na pitanje, komandom *add answer* treba definisati i tačan odgovor, a može se navesti i više tačnih odgovora, s tim što se velika i mala slova ne razlikuju. Takođe, lako se zadaje i broj poena (*Points*).

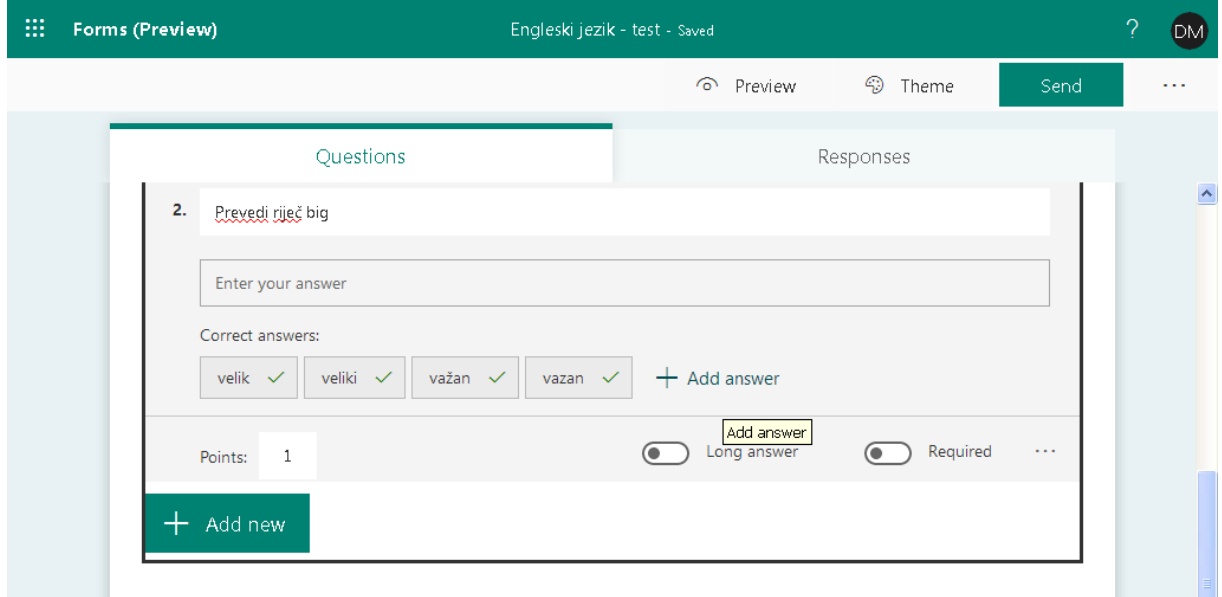

Za pitanja tipa odaberi odgovor, upišu se svi ponuđeni odgovori i odredi se koji je od njih tačan.

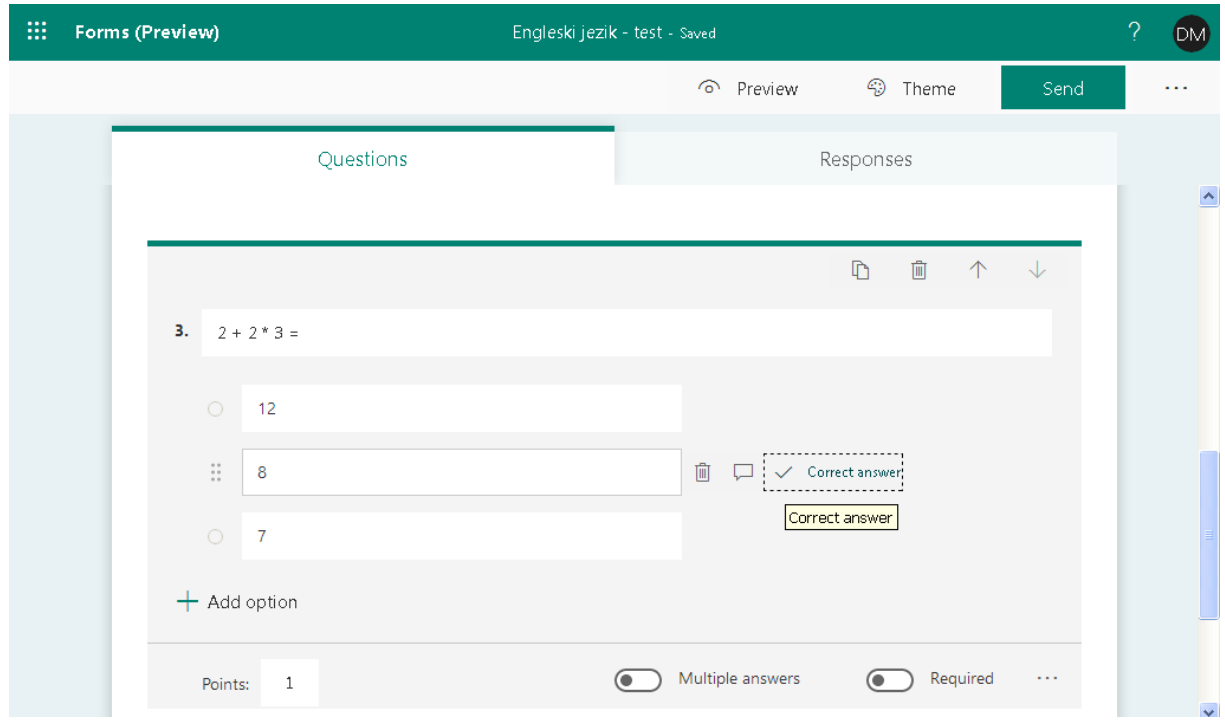

Pitanje tipa višestruki izbor dobija se kad označite dugme *Multiple answers*, a dalje se na isti način zadaju tačni odgovori i broj poena.

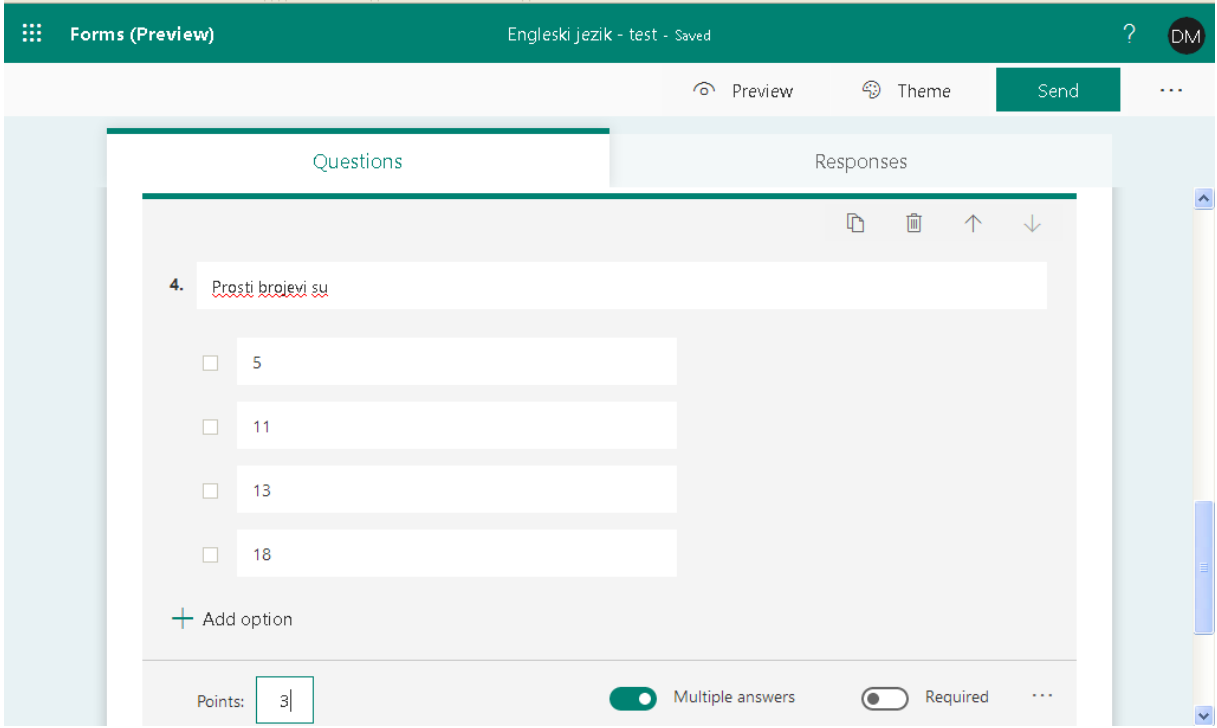

Po završetku testa, bira se dugme *...* u gornjem desnom uglu, a u postavkama *Settings* može se podesiti:

- 1. automatski prikaz rezultata
- 2. vrijeme početka i završetka testa (*Options for responses*)
- 3. pozdravna poruka

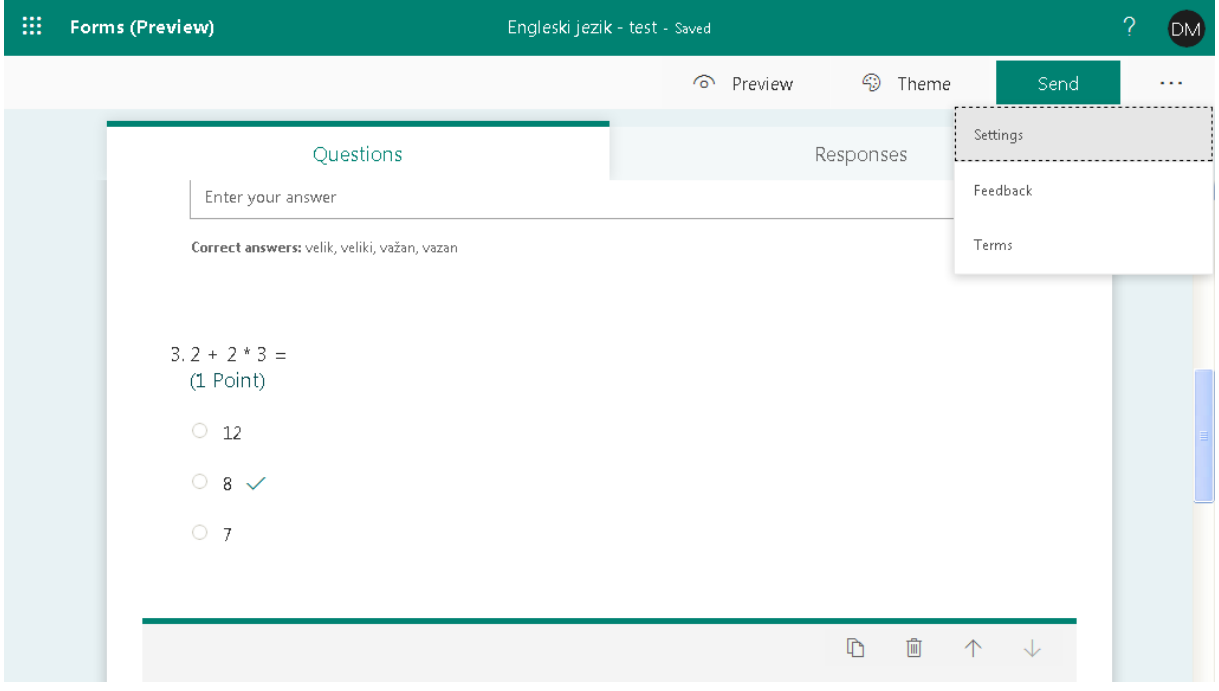

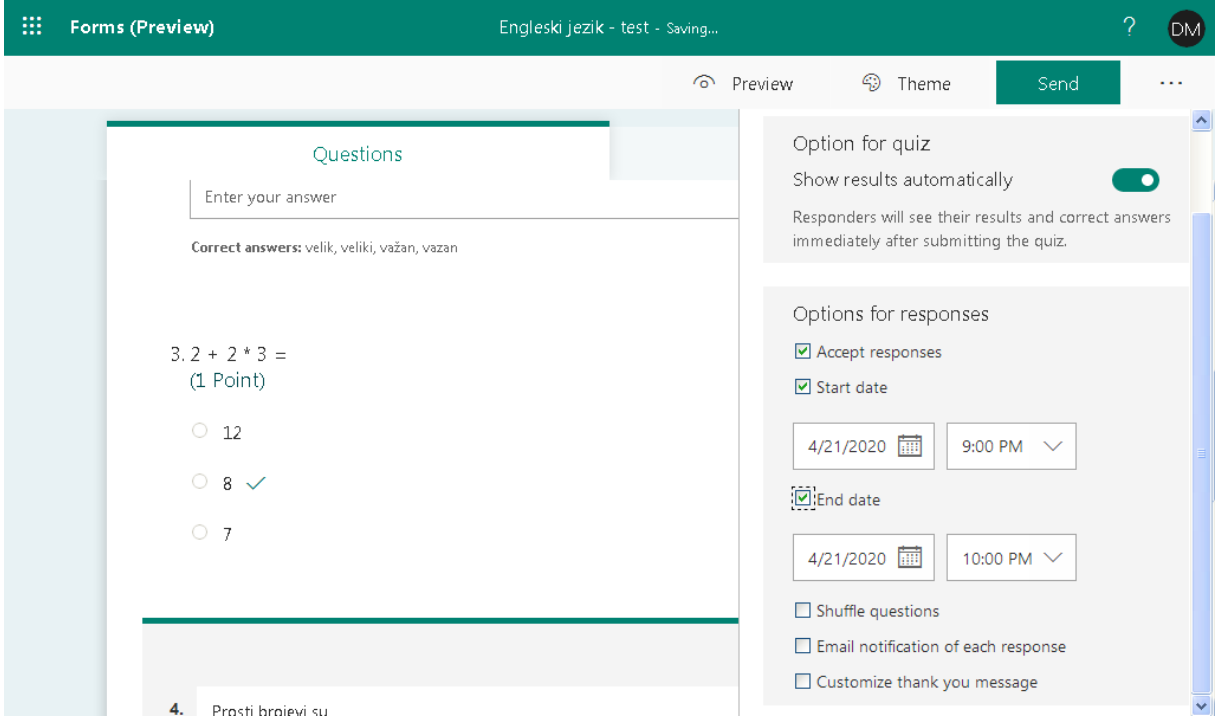

Na kraju, bira se *Send* gdje se prikazani link može kopirati i proslijediti učesnicima.

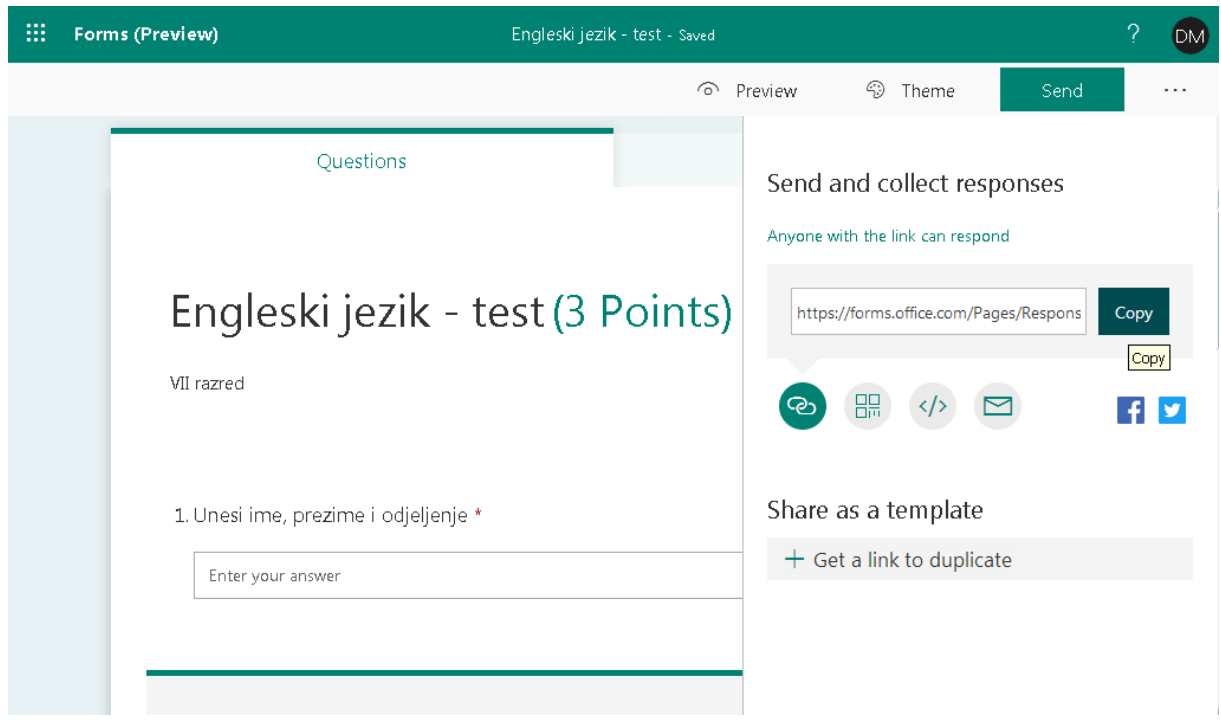

Po završetku testiranja, na kartici *Responses* prikazuju se odgovori svih učesnika individualno i zbirno, a učesnici koji imaju jednak broj poena rangiraju se prema vremenu utrošenom na odgovore.

**pripremio**

**Đoko Burzanović**